# Consultas virtuais

#### **Pergunta: O que é uma consulta virtual?**

**Resposta:** O serviço de consultas virtuais da sua clínica conecta você diretamente ao profissional de saúde do seu filho através de um sistema seguro e confidencial de vídeo interativo ao vivo. Este serviço permite que seu filho receba os cuidados de que precisa em casa — ou em outro local conveniente. As consultas virtuais são semelhantes às consultas presenciais — o profissional de saúde revisará os sintomas do seu filho, responderá perguntas e discutirá os próximos passos.

#### **Pergunta: Por que devo marcar uma consulta virtual?**

**Resposta:** As consultas virtuais facilitam o acesso a cuidados especializados. Uma consulta virtual permite ter acesso a cuidados no conforto da sua própria casa ou de qualquer outro local conveniente, usando um dispositivo móvel. Isso ajuda a economizar tempo e gastos de transporte. Também pode convidar outros membros da família a participar de consultas virtuais desde outro local, tornando o serviço especialmente conveniente para famílias ocupadas.

#### **Pergunta: Como uma consulta virtual difere de uma consulta regular?**

**Resposta:** A consulta virtual é muito semelhante a uma consulta presencial no consultório. Para iniciar a consulta, você terá que acessar um link de vídeo seguro que lhe será enviado. Uma vez que você estiver na sala de espera virtual, seu médico será notificado e se conectará com você através do sistema de vídeo. Você poderá interagir em tempo real, compartilhar diagramas, revisar quaisquer resultados de testes ou medicamentos e se comunicar da mesma forma que faria normalmente em uma consulta presencial.

#### **Pergunta: Que tipo de tecnologia preciso ter para a consulta virtual?**

**Resposta:** Pode realizar a consulta virtual em qualquer smartphone ou tablet móvel, como iPhone, Android ou iPad. No seu dispositivo móvel, baixe o aplicativo MyChart através do Google Play ou da Apple Store. Se não tiver uma conta MyChart, consulte o guia do usuário para pacientes fornecido pela clínica. Você também precisará baixar o aplicativo Zoom, que é o software que possibilita as consultas em vídeo.

#### **Pergunta: Como posso marcar uma consulta virtual com meu profissional de saúde?**

**Resposta:** Pode marcar a consulta virtual com seu profissional de saúde entrando em contato diretamente com o consultório.

#### **Pergunta: Se eu tiver 13 anos ou mais, vou precisar da minha própria conta MyChart para ter a minha consulta virtual?**

**Resposta:** Crianças com 13 anos de idade ou mais precisarão abrir a sua própria conta MyChart para gerenciar suas consultas virtuais. Os pais e responsáveis não poderão acessar as consultas virtuais por meio dos controles parentais do MyChart.

#### **Pergunta: Como faço para iniciar a minha consulta virtual?**

**Resposta:** Por favor, confira o guia do usuário para pacientes para ver as instruções sobre como se preparar para sua consulta e o que fazer no dia da sua consulta virtual.

#### **Pergunta: E se eu tiver perguntas?**

**Resposta:** Para receber apoio, contacte diretamente o consultório.

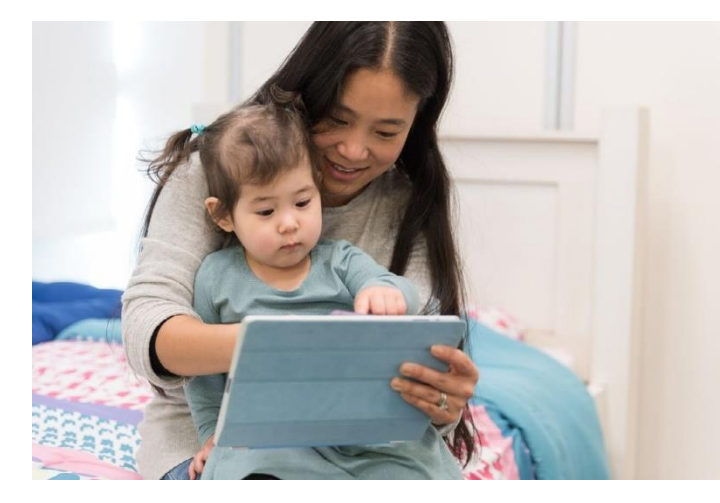

**Obrigado pelo seu interesse em**  Virtual Visits FAQ (Portuguese) **marcar uma consulta virtual.**

## Consultas virtuais

As consultas virtuais usam tecnologia de videoconferência ao vivo para conectá-lo ao seu profissional de saúde. Depois de marcar a sua consulta virtual, certifique-se de fazer o seguinte antes do dia da consulta.

*Observação:* Você deve ter uma conta MyChart para poder fazer uma consulta virtual. Se não tiver uma conta, entre em contato com o consultório.

### Prepare-se para a consulta

#### 1.Baixe os aplicativos MyChart e Zoom

Para baixar e instalar esses dois aplicativos, entre no Google Play ou Apple Store através do seu dispositivo móvel. Como alternativa, use a câmera do seu dispositivo para escanear o código QR relevante e fazer o download de cada aplicativo no seu dispositivo.

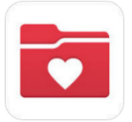

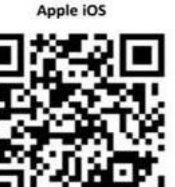

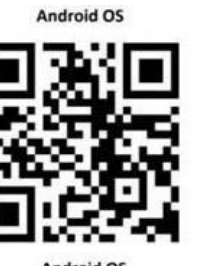

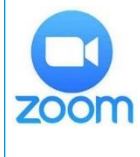

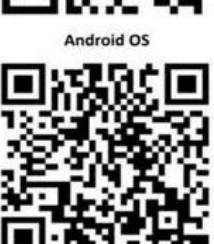

### Iniciar sessão no aplicativo MyChart

- Pacientes com **menos de 13 anos** de idade devem ter um login designado por um adulto na sua conta MyChart.
- Pacientes com **13 anos ou mais** devem fazer login usando sua própria conta MyChart.

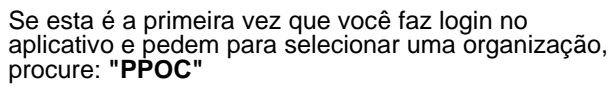

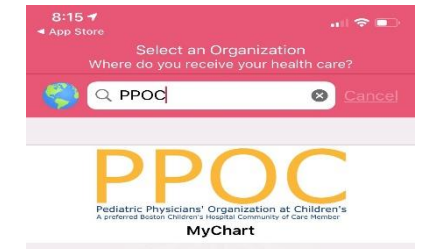

## O dia da consulta

1. Abra o aplicativo MyChart e complete a validação de pré-visita 15 minutos antes da sua consulta

2. Após a validação de prévisita, você terá a opção de fazer o seu co-pagamento. *Se optar por não pagar, a clínica enviará uma fatura.*

3. Clique no botão 'Begin Visit' (iniciar consulta)

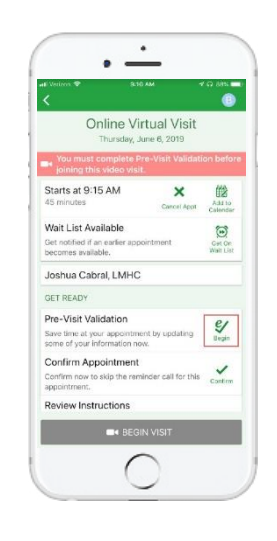

#### 4. Você será direcionado para o site do Zoom

Clique em "Join Meeting" para abrir a reunião usando o seu aplicativo Zoom

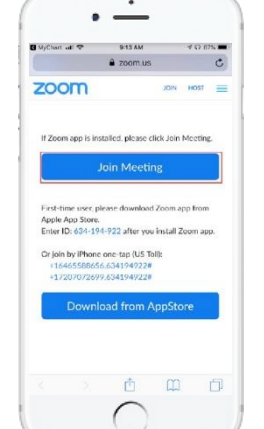

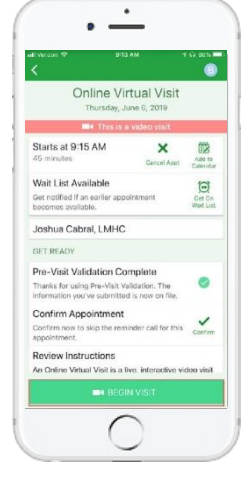

5. O Zoom mostrará uma tela que diz "waiting" (em espera) enquanto o profissional de saúde chegar.

Você não precisará fazer login como "host" (anfitrião). Isso será feito pelo profissional de saúde.

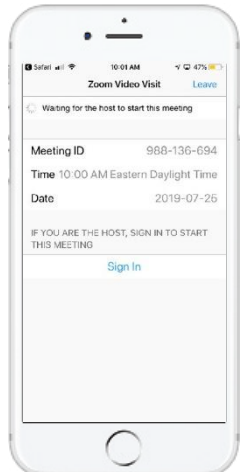

*Precisa de ajuda? Entre em contato diretamente com o consultório.*

Virtual Visits Patient User Guide (Portuguese)

## Esteja pronto para sua consulta virtual

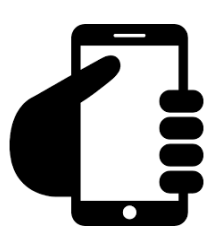

## **Faça login em sua conta MyChart.**

Clique na aba "Appointments" (consultas) para ter certeza de que sua consulta virtual foi marcada. Clique no botão 'Start Visit' (iniciar consulta) para iniciar a sessão.

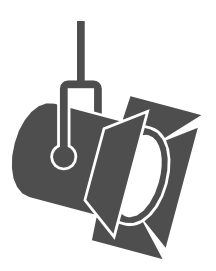

## **Ajuste a iluminação.**

Feche as cortinas e limite a luz natural.

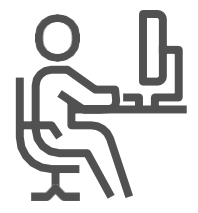

## **Ache um local tranquilo.**

A área deve ser privada e sem distrações.

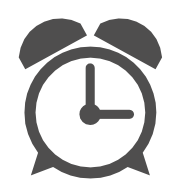

## **Seja pontual.**

Faça o login cedo para a sua consulta virtual.

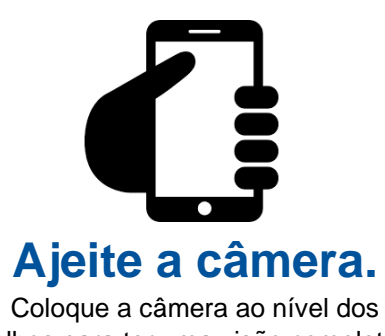

olhos para ter uma visão completa do seu rosto.

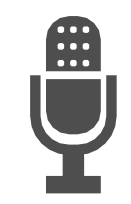

## **Comunique-se claramente.**

Fale devagar e claramente no microfone.